# CLJ LAW USER MANUAL

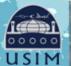

LIBRARY OF UNIVERSITI SAINS ISLAM MALAYSIA Perpustakaan Universiti Sains Islam Malaysia

Universiti Sains Islam Malaysia

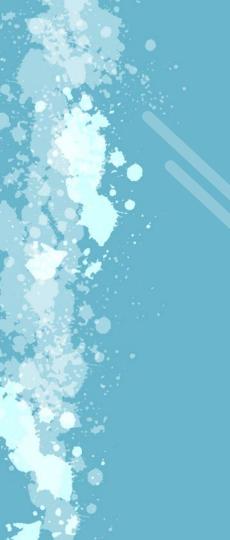

### **CLJ LAW**

Enable users to access into cases reported in Malaysian Current Law Journal, Malaysian legislation, various law articles, and translation of legal terms

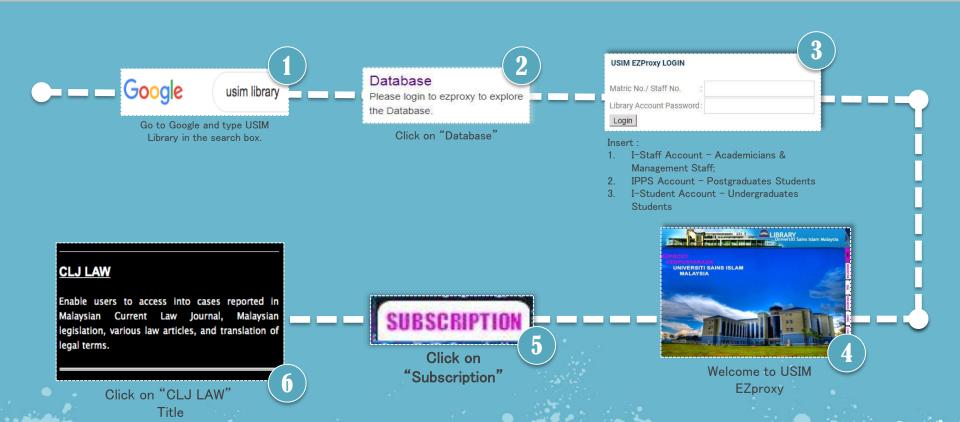

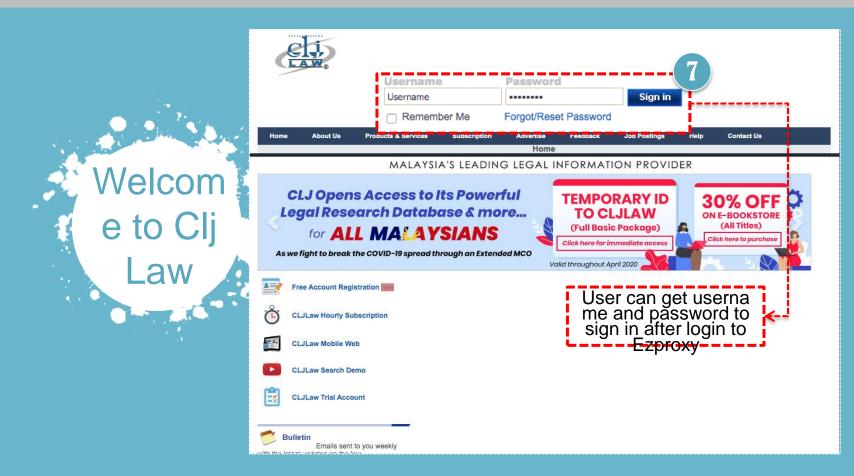

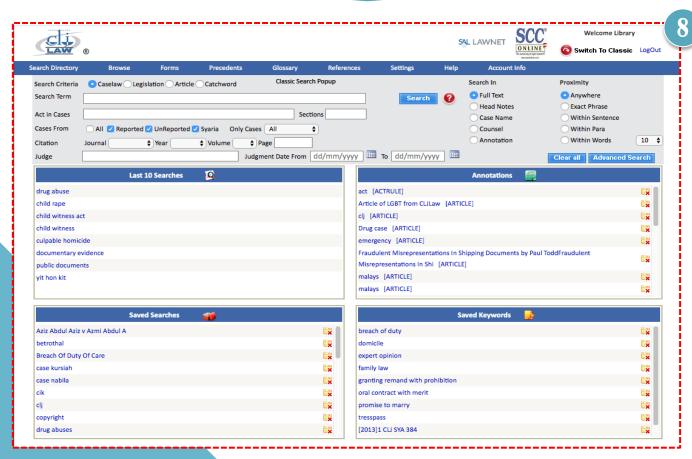

User will enter into the se arch engine form for s earching:

- Cases
- Legislation
- Articles
- o Forms
- Precedents
- Dictionary
- References

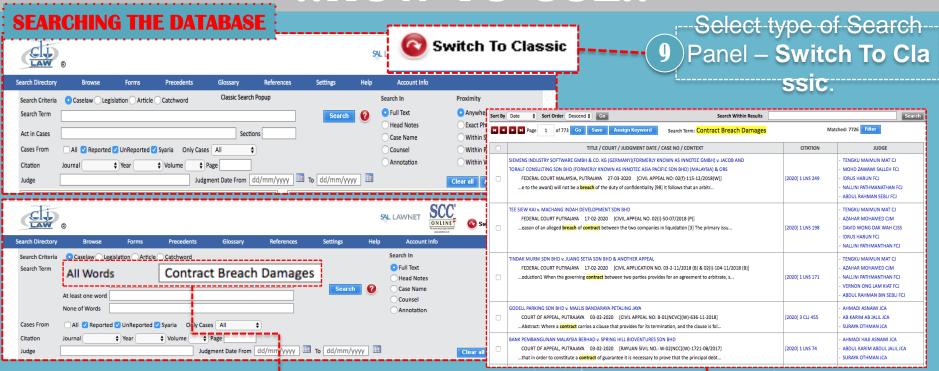

Type Any Needed "Ca selaw"

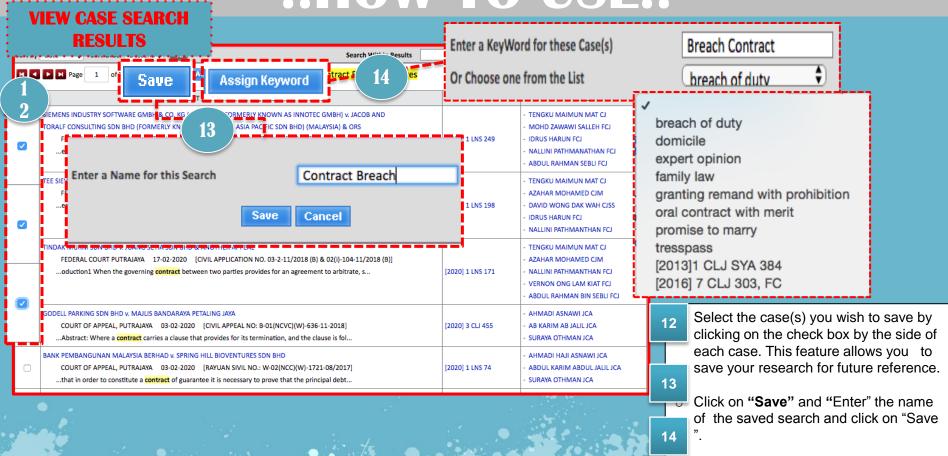

Assign "Keyword" & "Enter" a person

### DISPLAYING CATCHWORDS

#### ..HOW TO USE...

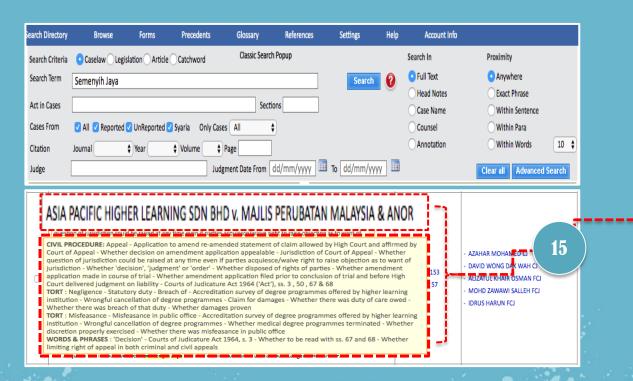

By moving the cursor onto the case title the catchword of the case is automatica

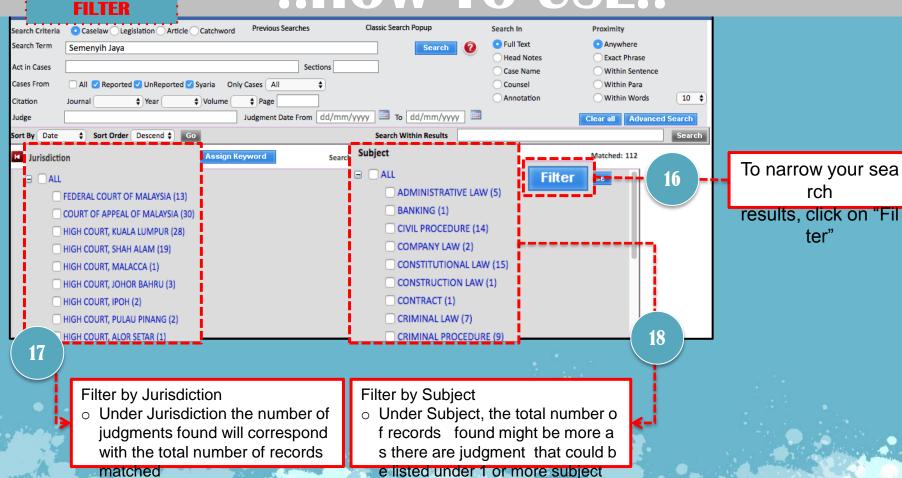

DISPLAYING CASE

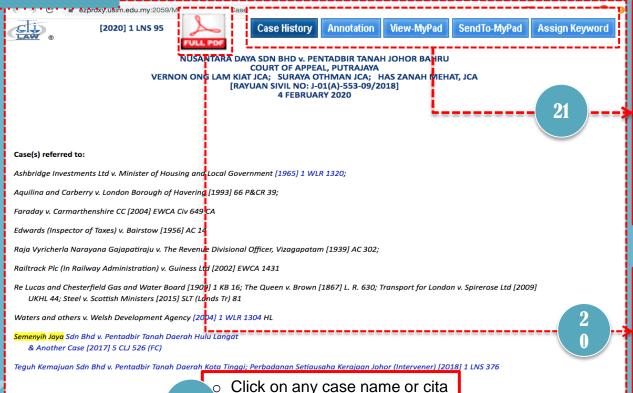

tion in the results list and the f ull judgment is displayed in a p

- Case History: Get list of the case history \*#\*
- Annotation: key in personalized n otes about the case and save.
   Retrieve using search or under S earch Directory.
- View-My Pad: view previously sa ved notes and/or send notes via e mail
- Send To-My Pad: highlight portions of a case and save it under My Pad
- o Assign Keyword: tick selected ca ses and assign keyword to select ed cases. Retrieve under Se Pparoh Directory "Saved Keywords".
- View and print the pdf pages of the entire judgment
- View and print a specific pdf p age of the judgment. Toggle be tween showing all pdf breaks

or hide it.

#### **SEARCH DIRECTORY**

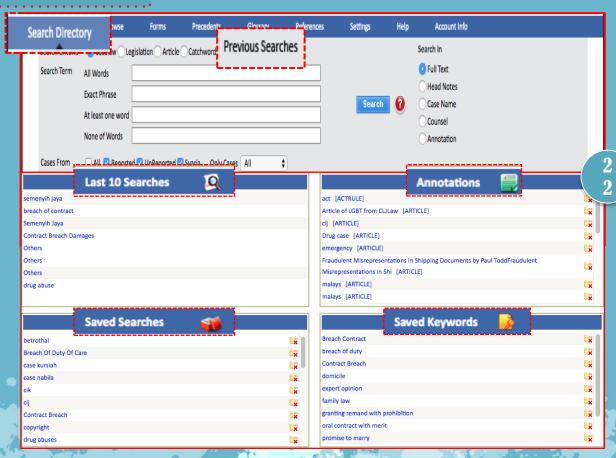

- User can click Search Directory o r Previous Searches to view last 10 Searches.
- For fast review user can directly r efer to "Last 10 Searches", "Anno tations", "Saved Searches" & "Sa ved Keywords" for easy retrieval
  - previous search which was save in the folder

#### **ACT IN CASE**

#### ..HOW TO USE...

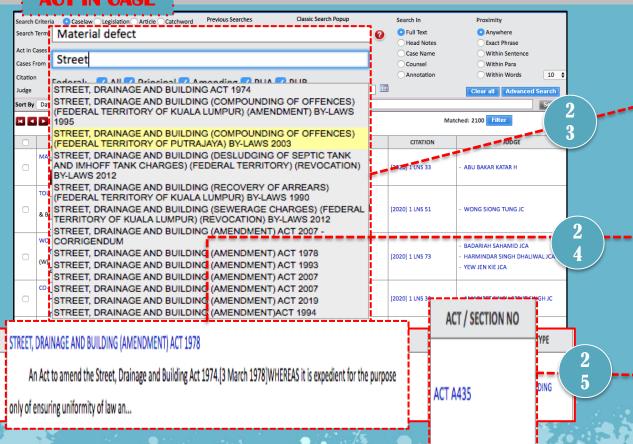

- In the Act in Cases column ente r 2 or more letters of an Act and the system will provide a dr op down of suggested Acts avai lable.
- Select the Acts in mind, then cli ck SEARCH
- A list of cases found are display ed and user may Save, Assign Keyword, select Advanced Search, Filter or Search Within Results
- The relevancy of cases referred and the number of cases found is listed based on annotating te rm – (foll), (not foll), (dist), (ovrd ), and (refd) Click to view the lis

t of cases referred

#### SEARCH WITHIN RESULT

- For "Search Within Results", the same P ROXMITY and SEARCH IN options apply
   Whatever user had opted for in a Primar y Search, will apply for Search Within Results as well.
- The rule is that when a user has made a primary search using certain parameters, the Search Within Results would also app ly the same parameters, but with an op

tion to further restrict by entering other possible Result before "Fi

Enter any word in "Searc h Within Results" for e xample "Brick"

The search results reduced and narrow down to

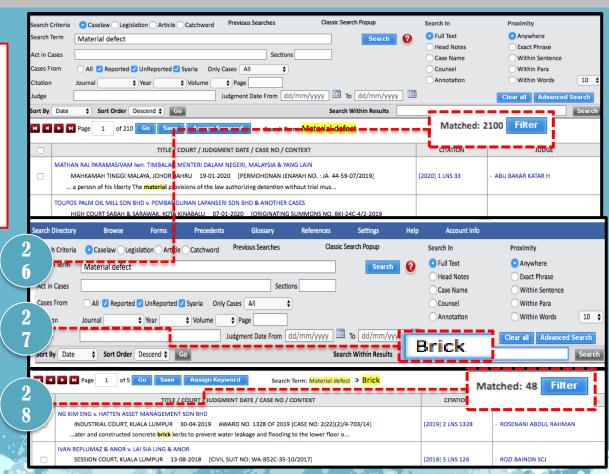

#### **SEARCHING LEGISTALTION**

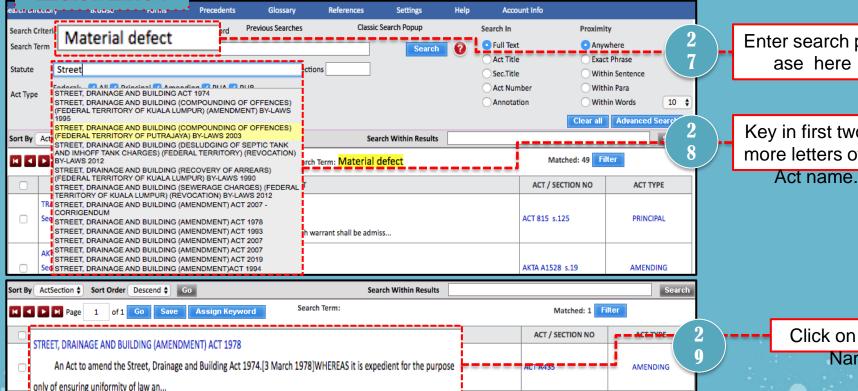

Enter search phr

Key in first two or more letters of an

> Click on the Act Name

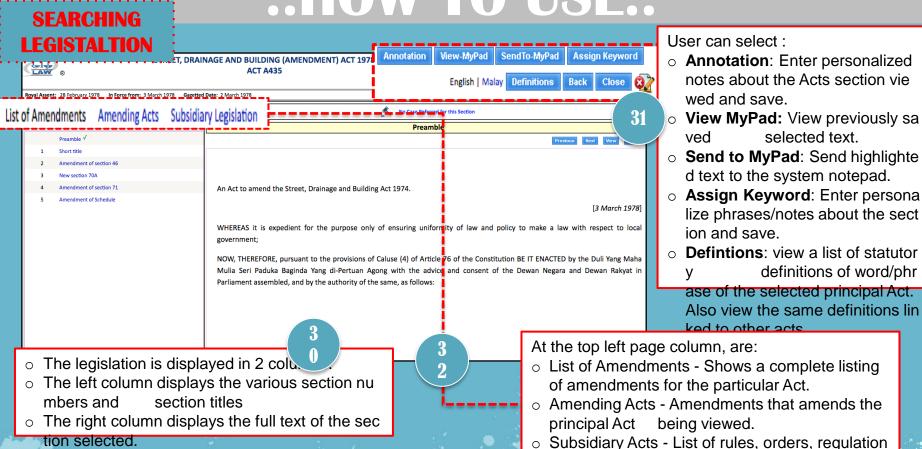

s, notification setc related to the particular Act.

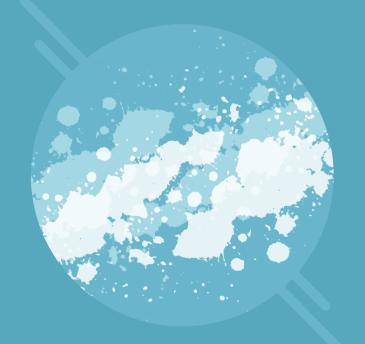

## THANK YOU

For any enquiry please Whatsapp us at 019-5260964